## How to Install Self-Service Software

- 1. Click on the start button
- 2. Navigate to Microsoft System Center 2012 > Configuration Manager > Software Center

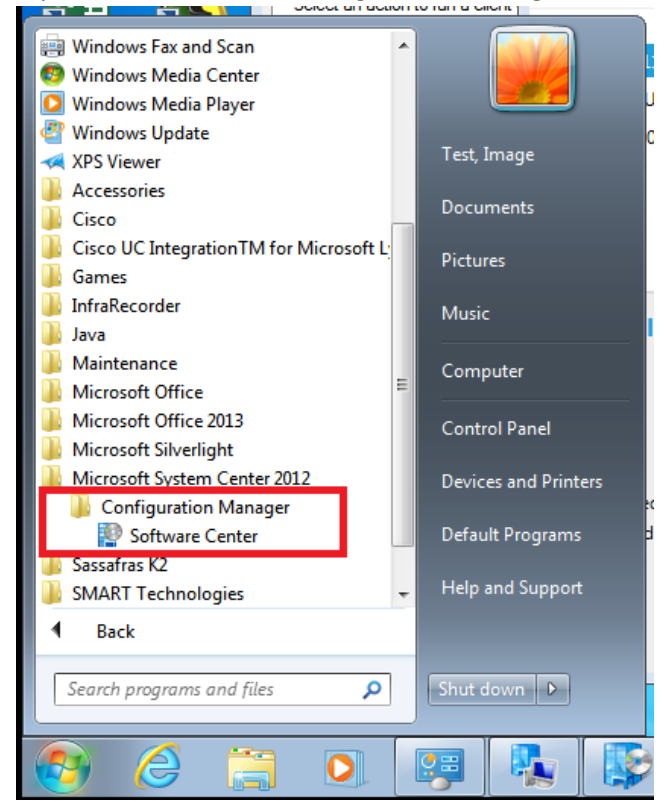

3. Click on the Software Center application.

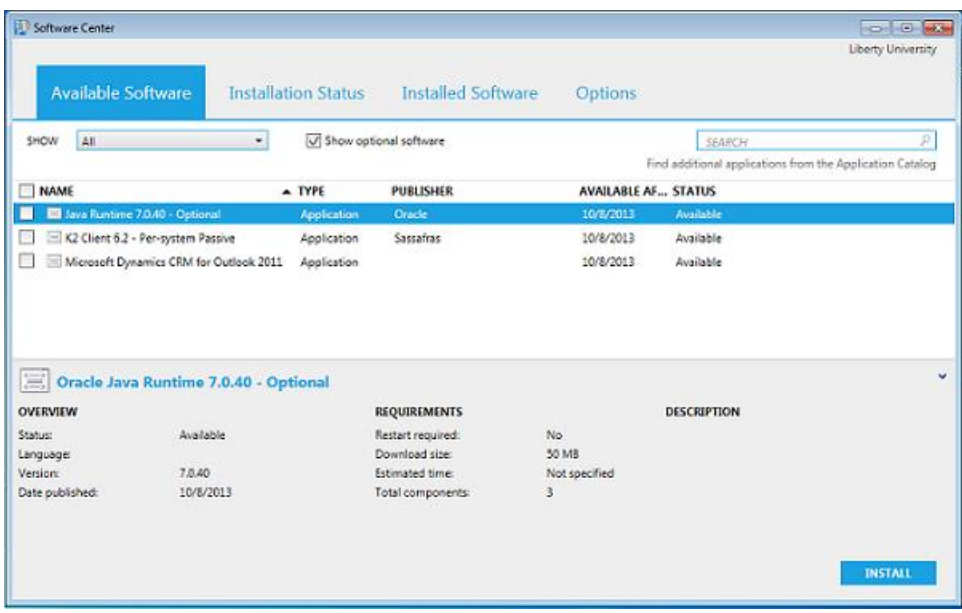

- 4. Under the "Available Software" Tab will be a list of Self-Service software. Select the software that you want, and then choose the "Install" button in the lower right-hand corner.
- 5. To view the status of the installation, click on the "Installation Status" tab at the top.
- 6. To view software already installed, choose the "Installed Software" tab.